## HOW TO ORDER DIGITAL PHOTO PRINTOUTS ONLINE

1

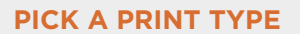

Select a print option and size in the Digital Prints category of our website. Then, press or click **Order now** to prepare your order.

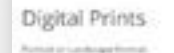

Sciencias, or trees

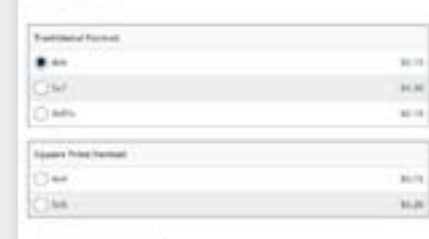

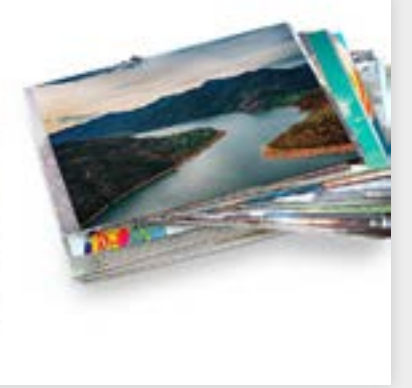

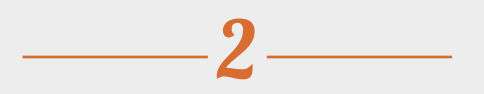

**Order Serve** 

3

## **UPLOAD YOUR PICTURES**

Before you get started, here are a few tips.

- •Group your pictures in a folder.
- •To select several pictures at a time, hold the CTRL (PC) / CMD (Mac) key.
- •To select all the pictures in a folder, hold the CTRL+A (PC) / CMD+A (Mac) keys.

Then, export your image files to our server, in our online editing tool. Files can come from a computer or mobile device, a social media account, or an old project stored on our servers. This digital studio experience is free, and available online, on a computer or mobile device – at your convenience.

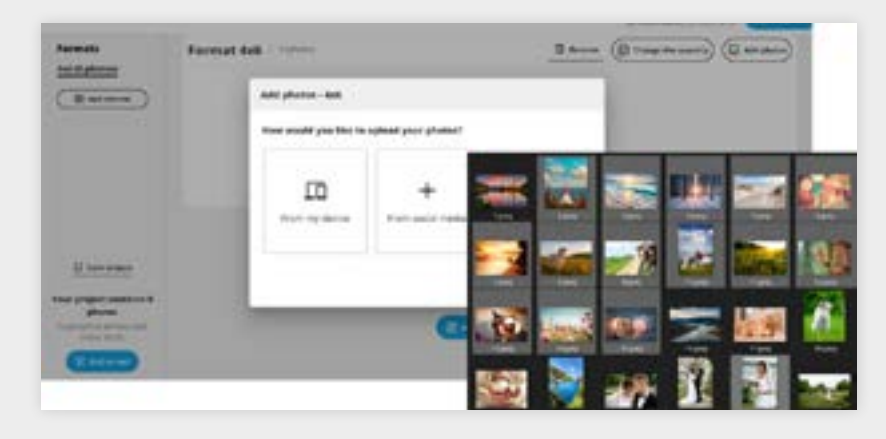

## **PERSONALIZE YOUR ORDER**

To crop your image, click on the **Modify** option next to the photo. Note that only the part within the frame will be printed. You can use the arrows on either side of the image to navigate between your photos, or press **Done**. You'll also discover other possibilities, such as choosing the number of copies, adding a format (for example, to enlarge a successful photo) or deleting an image. At the top of the image list, you can select whether you want a border or not, choose a finish, and optimize the sharpness, colour and contrast of your photos.

## **ORDER YOUR PRINTS ONLINE**

When you're happy with your touch-ups, continue by selecting **Add to cart** in the top right or bottom left corner of your window.

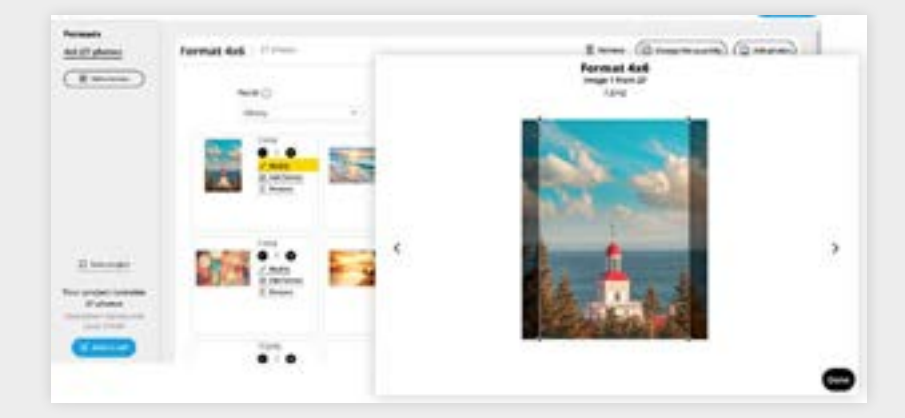